# **MOUVEMENT ACADEMIQUE – PERSONNELS NONTITULAIRES (CONTRACTUELS ET MA) NOTICE TECHNIQUE POUR SE CONNECTER A LILMAC**

sur Lilmac, après la date de fermeture du serveur. Toute modification de renseignement vous concernant (adresse, téléphone, Vous pouvez vous connecter en tapant directement l'adresse suivante : recrutement. Tout changement de discipline sera à modifier **en rouge** sur **Dans le cadre du mouvement des personnels non titulaires, l'application Lilmac vous permet uniquement de saisir les vœux d'affectations.** Tous les autres menus de l'application ne sont ouverts qu'en consultation. Le détail et le total des points apparaîtront uniquement sur **l'accusé de réception** que vous recevrez à la suite de votre participation au mouvement barème, etc…) sera à mentionner **en rouge sur l'accusé de réception**. La discipline notifiée dans l'application est votre discipline de l'accusé de réception (sous réserve de validation par les corps d'inspection).

# **<https://portailrh.ac-bordeaux.fr/lilmac/>**

ou sur le site de l'académie :

## **[http://www.ac-bordeaux.fr](http://www.ac-bordeaux.fr/)**

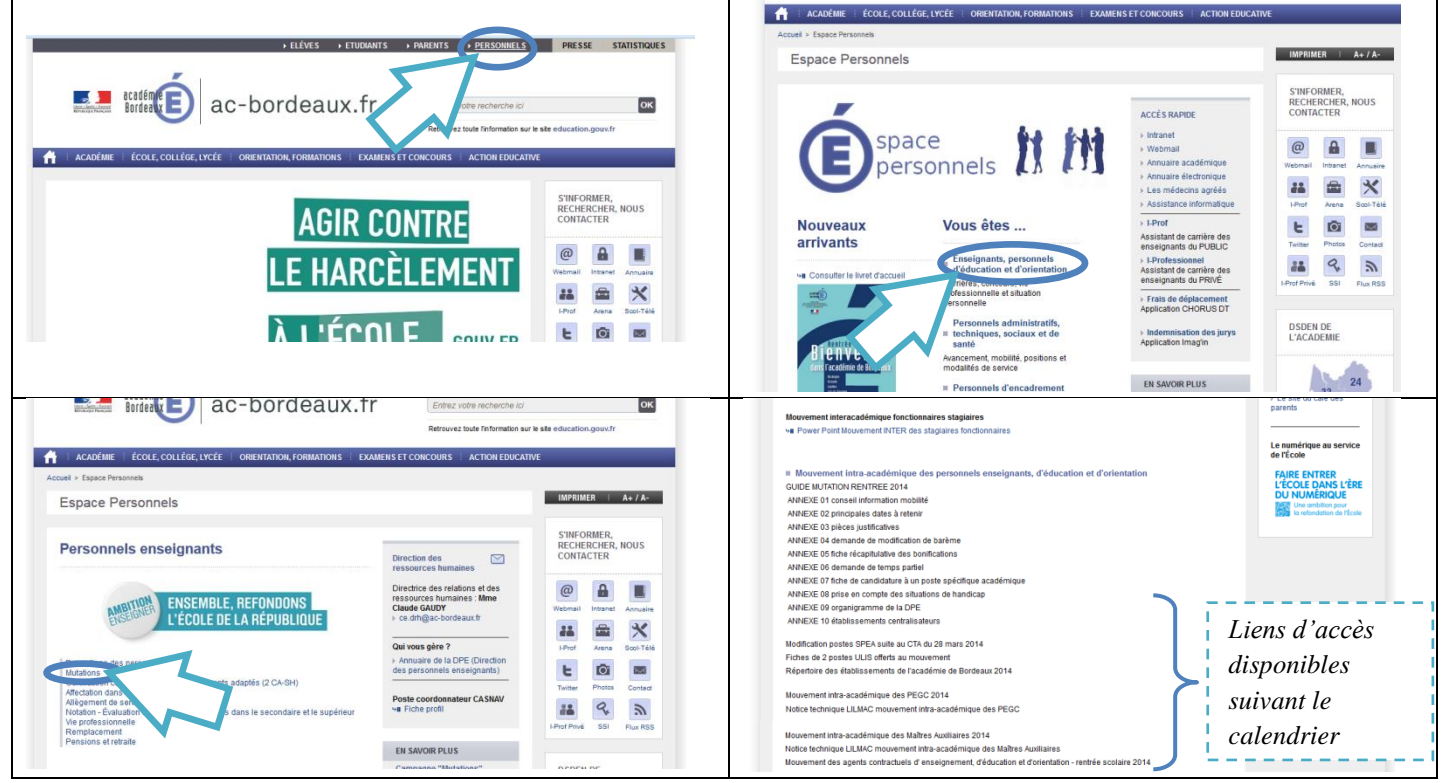

Vous arrivez sur la page d'information ci-dessous. Pour vous connecter directement sur Lilmac : cliquez sur le lien Page Suivante.

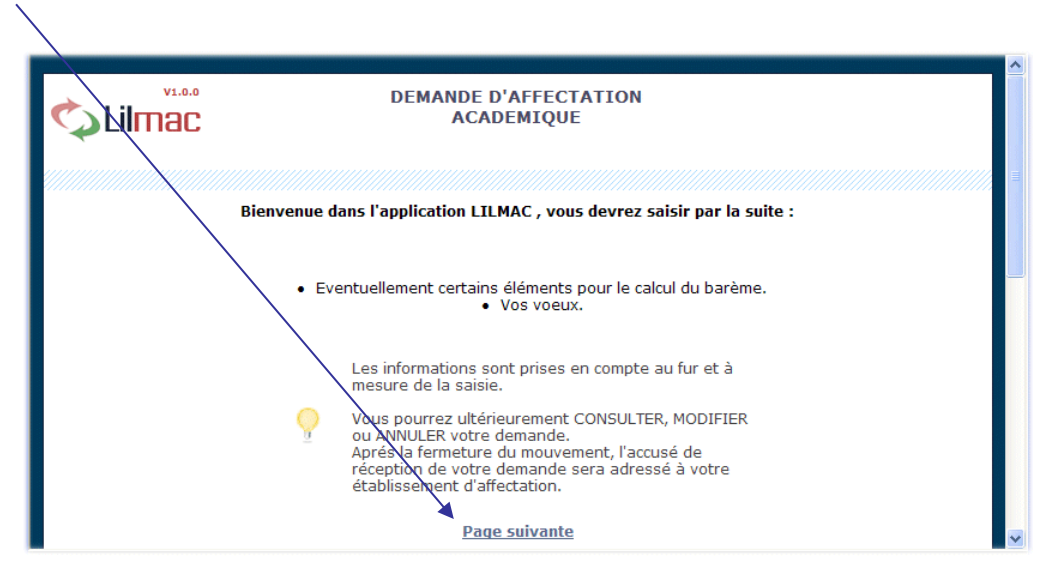

Vous arrivez ensuite sur la page de connexion à Lilmac.

Vous devez saisir votre NUMEN et votre mot de passe pour accéder à l'application. **Vous devez choisir un nouveau mot de passe pour vous connecter, même si vous avez participé au mouvement l'année précédente**.

Veillez à le mémoriser si vous devez à nouveau vous reconnecter pendant la durée de l'ouverture du serveur.

# **Le mot de passe est à créer chaque année**  $V1.0.0$ DEMANDE D'AFFECTATION

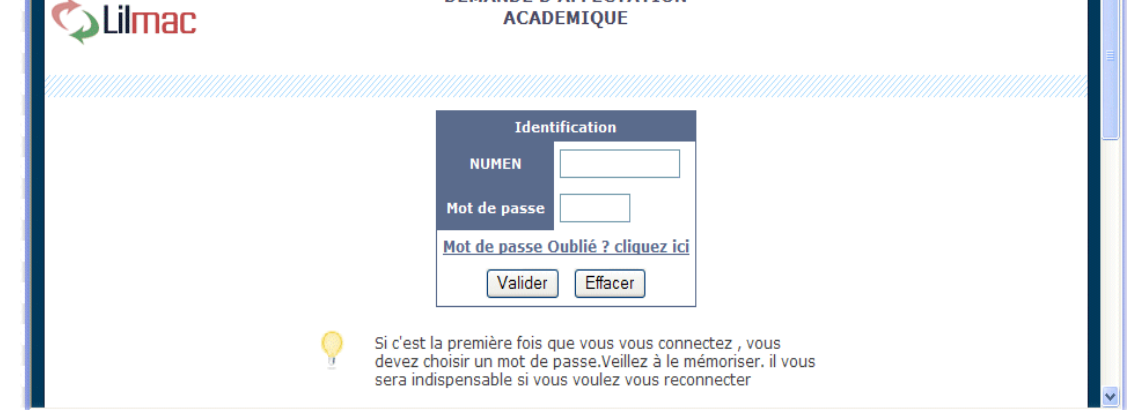

☞ Si une erreur est détectée lors du contrôle de l'identification, les messages d'erreur suivants sont affichés :

- *Veuillez saisir un mot de passe de 6 caractères.*
- *Le mot de passe saisi n'est pas correct*
- *Vous n'êtes pas autorisé à utiliser cette application*
- *Vous devez saisir votre numen*
- *Vous devez saisir votre mot de passe*
- *Vous devez saisir votre numen pour pouvoir récupérer votre mot de passe.*
- *C'est la première fois que vous vous connectez cette année, veuillez dans un premier temps saisir un mot de passe*

Si c'est votre première connexion, vous arrivez ensuite sur la page d'authentification

Vous devez confirmer votre mot de passe saisi en page d'identification, puis choisir une question pour la récupération de son mot de passe en cas de perte de ce dernier. Saisissez une réponse à la question, puis validez ou effacez les informations.

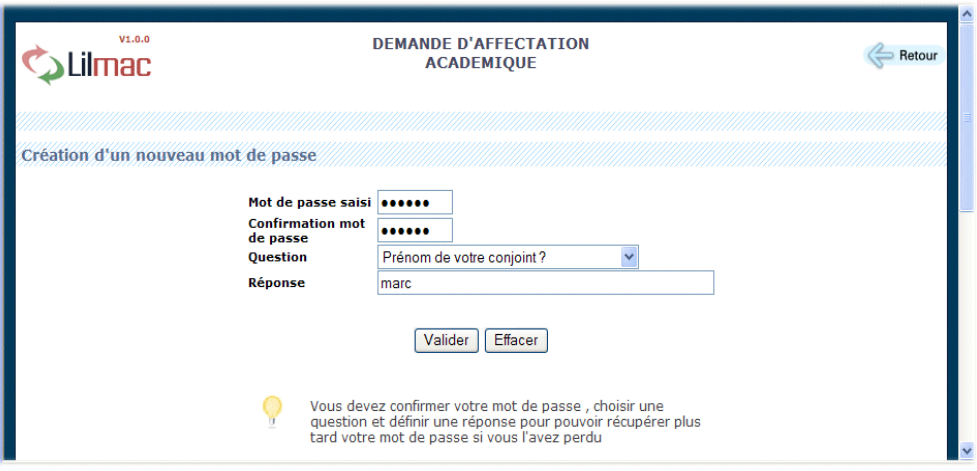

☞ Si une erreur est détectée lors du contrôle de l'identification, les messages d'erreur suivants sont affichés :

- *Les mots de passes ne sont pas identiques*
- *Veuillez choisir une question*
- *Veuillez saisir un mot de passe et une confirmation de mot de passe*
- *Veuillez indiquer une réponse à la question*
- 1. En cas de perte de votre mot de passe durant l'année scolaire en cours, vous pourrez le rechercher en allant sur la page de recherche du mot de passe. Vous devrez ensuite correctement répondre à la question pour récupérer le mot de passe.

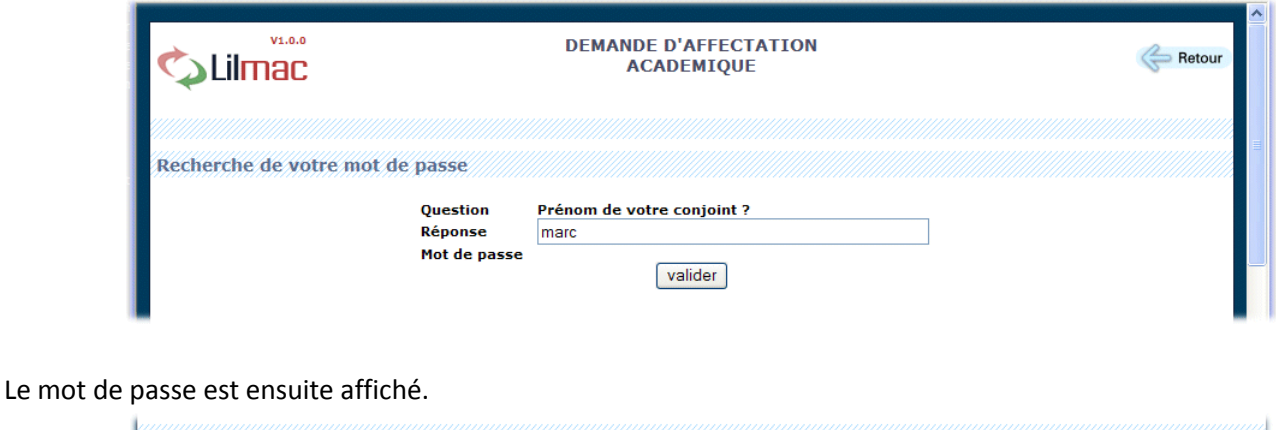

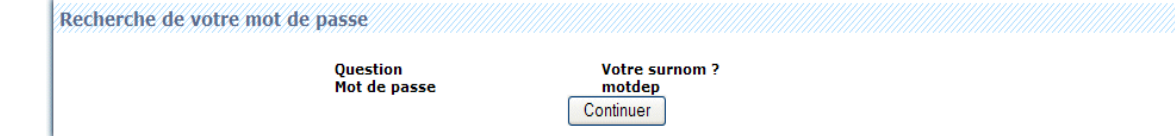

#### 2. Vous êtes maintenant rentré dans l'application Lilmac.

Pour naviguer dans l'application, se servir du **menu** en haut. Le nom du candidat ainsi que le mouvement apparaissent en haut de l'écran.

Les onglets affichés en haut de l'écran varient selon le cas :

L'onglet "**établissement**" apparaît si le candidat n'a pas d'établissement d'affectation.

Les onglets "**vœux**" et "**action sur la demande**" apparaissent si l'adresse personnelle, les éléments de barème du candidat et la discipline sont correctement remplis.

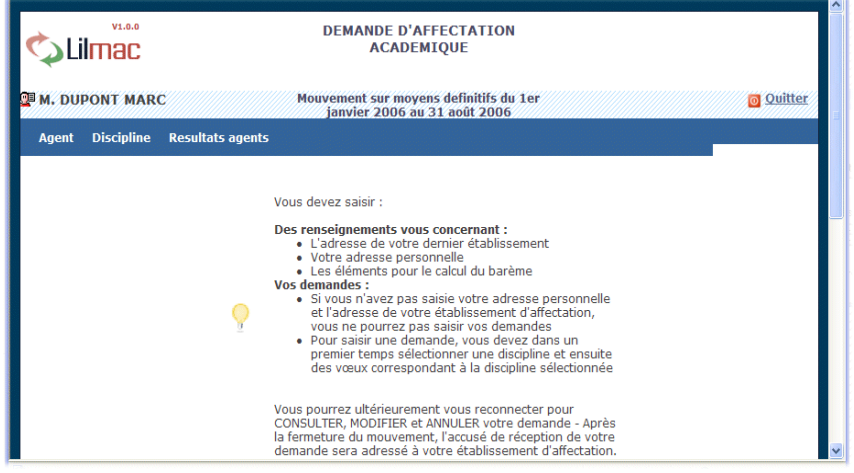

### Menu Vœux

**Objet** : Permet d'ajouter, de modifier et supprimer des vœux.

L'utilisateur peut à tout moment consulter ses vœux (à condition que le mouvement ne soit pas fermé) en cliquant sur l'onglet "vœux" du menu.

Le nombre maximal de vœux est affiché à l'écran

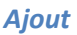

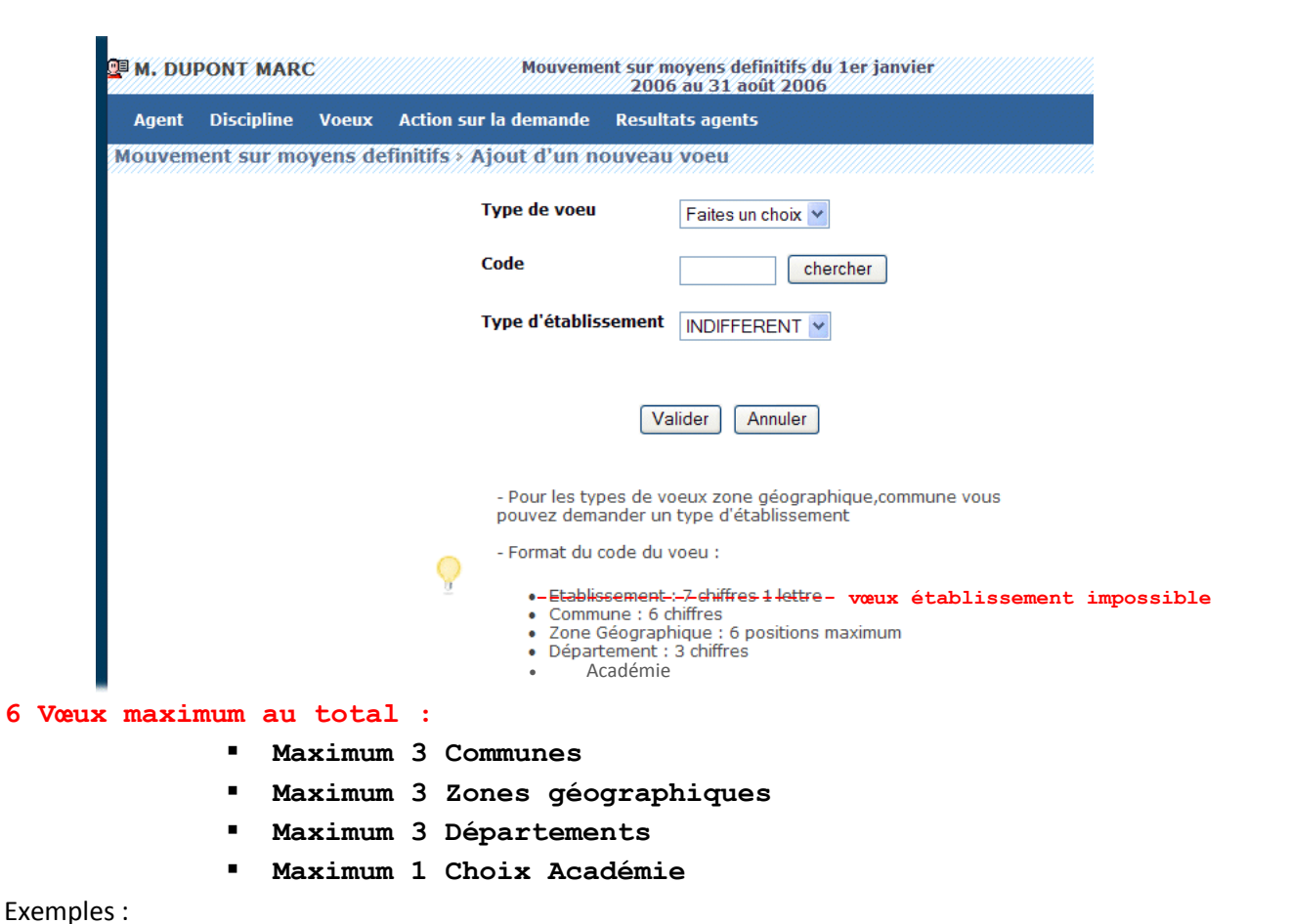

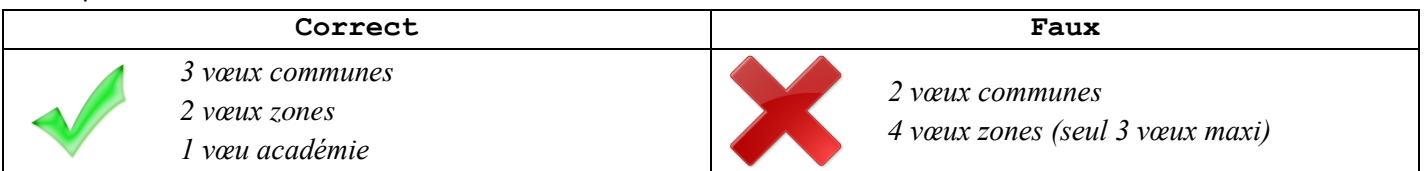

Pour ajouter un vœu l'utilisateur doit :

- Sélectionner un type de vœu.
- Code du vœu :
	- o L'utilisateur connaît le code du vœu, il peut alors saisir directement le code dans le champ de saisie en se basant sur le format du code décrit dans le guide en bas de l'écran.
	- o L'utilisateur ne connaît pas le code, il peut alors chercher le code en cliquant sur le bouton "chercher". Suivant le type de vœux sélectionné, une liste de code est proposée à l'utilisateur. La sélection d'un code provoque le retour à la première page d'ajout

☞ Message d'erreur ou d'information :

En cas de saisie erronée du code du vœu, le message suivant est affiché : " Le code xxx saisi n'est pas correct." (xxx = type de vœu sélectionné).

Si vous saisissez deux fois le même vœu, le message suivant est affiché : "Vous avez déjà saisi ce type de vœu ".

Si vous voulez faire plus de vœux que le nombre autorisé, le message suivant est affiché : " Vous avez dépassé le quota des vœux autorisés pour ce type vœu ".

*Modifier* 

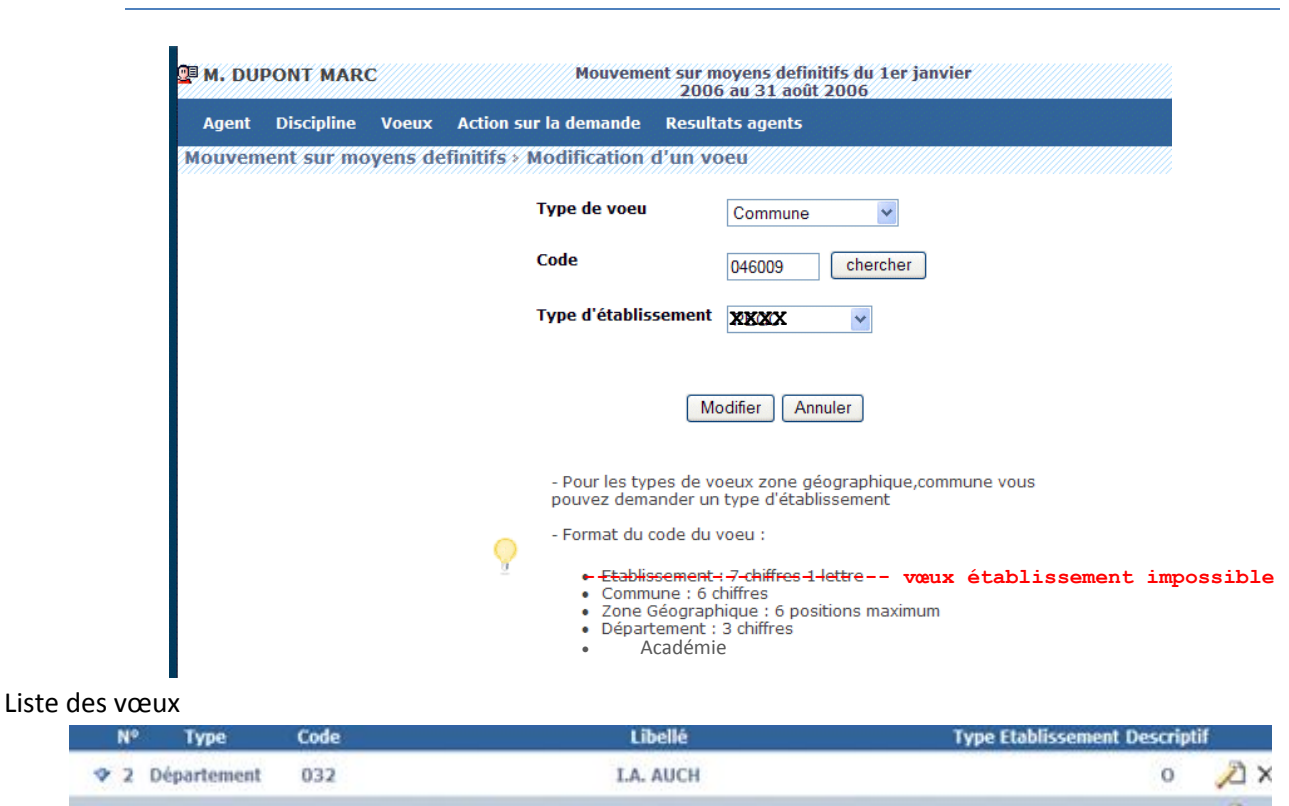

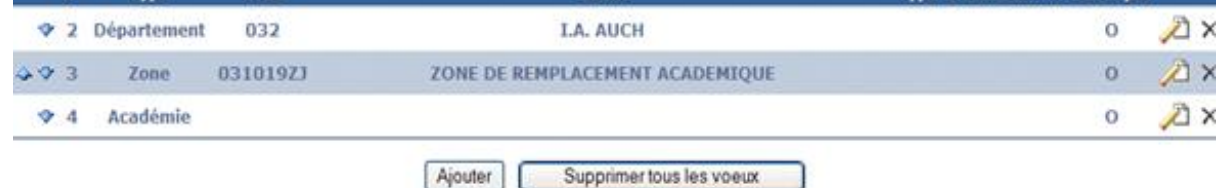

Vous pouvez :

- Modifier l'ordre des vœux (s'il y en a plusieurs) en cliquant sur les flèches situées à gauche du tableau.
- Modifier le vœu en cliquant sur l'icône "modifier". Vous reviendrez sur la page de saisie du vœu.
- Supprimer le vœu en cliquant sur l'icône "supprimer".
- Supprimer l'ensemble des vœux en cliquant sur le bouton "supprimer tous les vœux"

#### Menu Action sur la demande

**Objet** : Permet d'éditer ou du supprimer la demande.

#### *EDITER LA DEMANDE*

Génération d'un pdf (Ce document n'a pas une valeur juridique).

#### *SUPPRIMER LA DEMANDE*

Vous pouvez à tout moment supprimer votre demande de mouvement en cliquant sur le bouton " Supprimer demande ".

Une page de confirmation apparaît pour s'assurer que vous n'avez pas fait une mauvaise manipulation.

Cliquez sur " Oui " si vous êtes sûr de votre choix ou sur " Non " pour retourner à la liste des mouvements.

Si vous sélectionnez oui, la sélection de la discipline disparaîtra et tous les vœux seront supprimés.